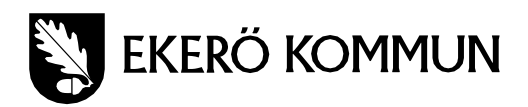

## **Lathund för att ställa in dagar att synka till ingen gräns**

Vid uppdateringar av Ipads kan vissa användare uppleva problem med mejlkorgen då all epost försvunnit. Det som kan ha hänt är att inställningen om att bara de 3 senaste dagarnas e-post syns för användaren. Här följer en lathund om hur man kan rätta till detta:

1 Navigera och öppna appen Inställningar.

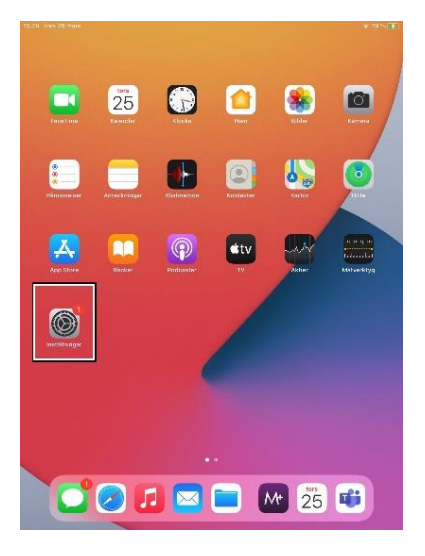

2 På vänstra sidan av fönstret öppnas nu ett menyfält. Navigera till fliken E-post och välj att klicka på Konto.

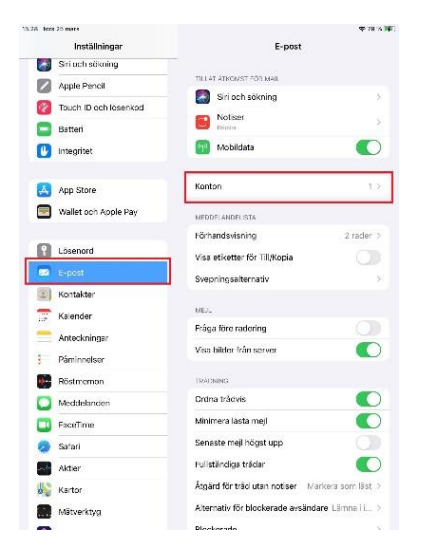

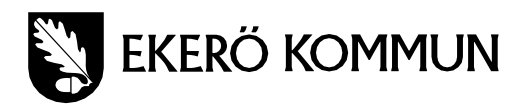

3 Välj nu att klicka på det redan befintliga kontot (antingen ett Office365- eller Office Exchange-konto) och välj fliken Maildagar- att-synka.

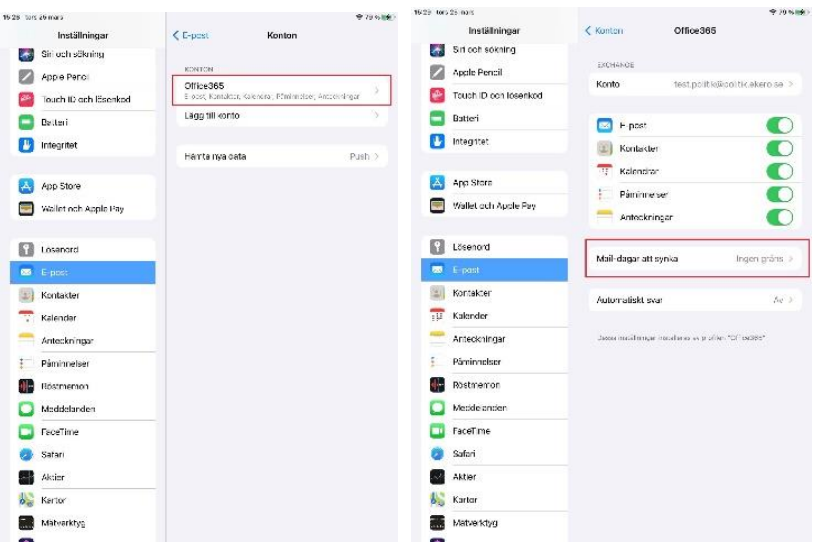

4 Välj nu ingen gräns och lämna Inställningsappen och öppna mejlkorgen. Uppdatera den och nu bör alla gamla e-post bli synliga igen.

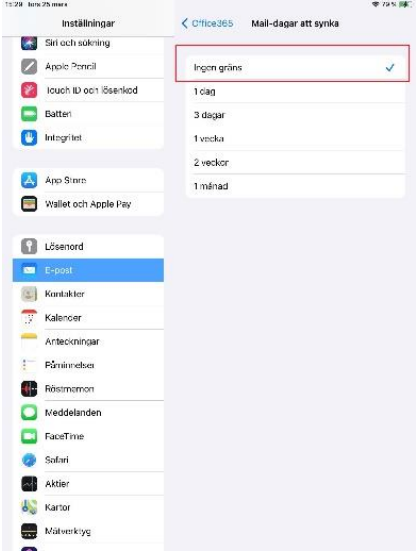

5. Kvarstår problem uppmanas ni kontakta systemförvaltare Carl Pålsson eller Ekerö kommuns IT-support.